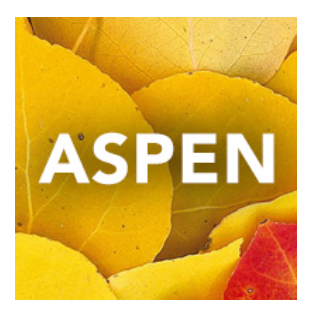

# Conduct Management in Yukon Schools Content Guidelines

This short guide accompanies the Conduct Management guide from Fujitsu, that may be found at: <http://www.myeducationbc.info/resources/school-users/>

### Entering Incident Information for a Single Student

- Conduct TopTab > Incident History SideTab
- Options > Add

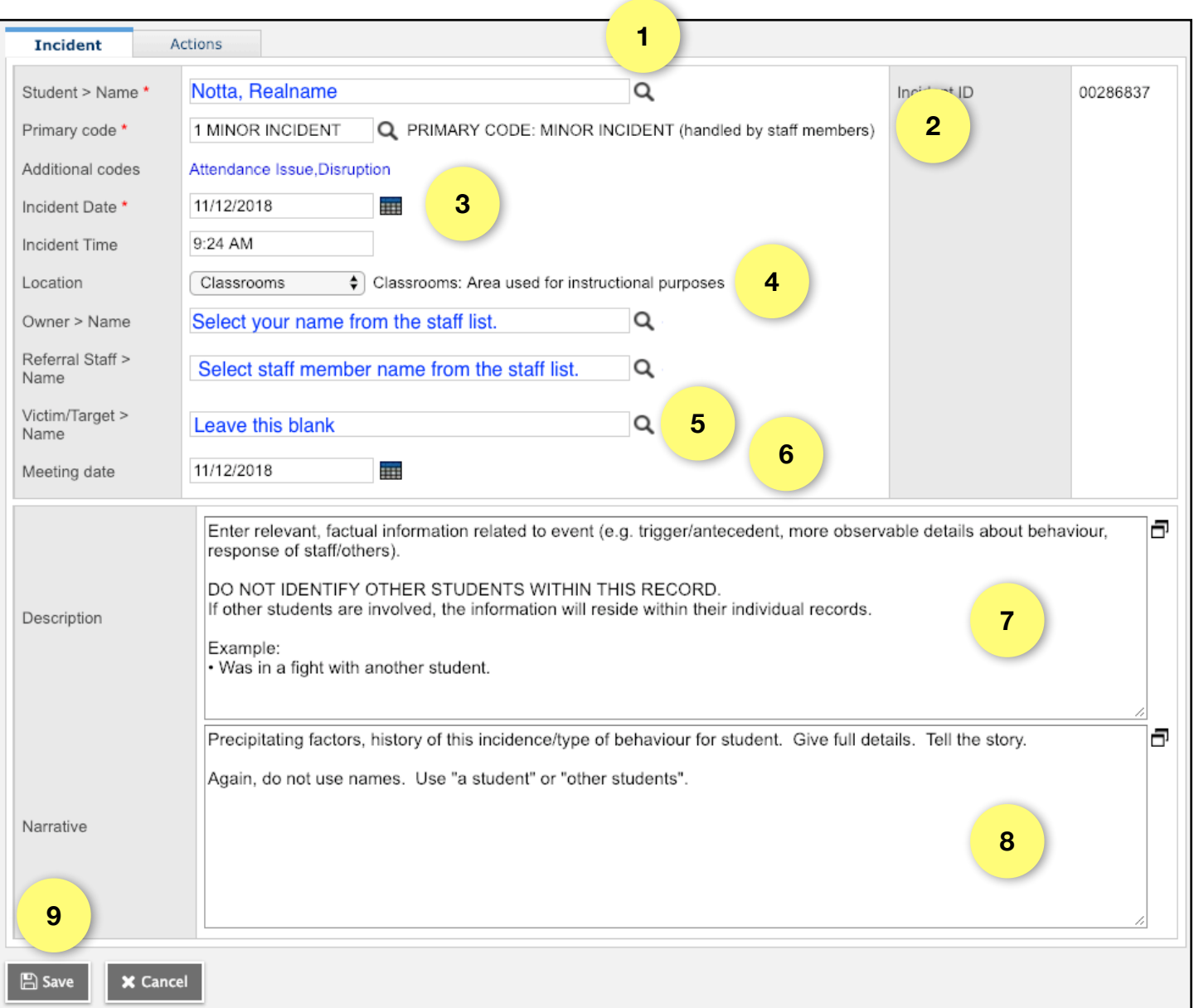

- 1. Select the student name from the list, by clicking on the Pick List Icon (magnifying glass)
- 2. Choose a Primary Code from the list, by clicking on the Pick List Icon (magnifying glass):

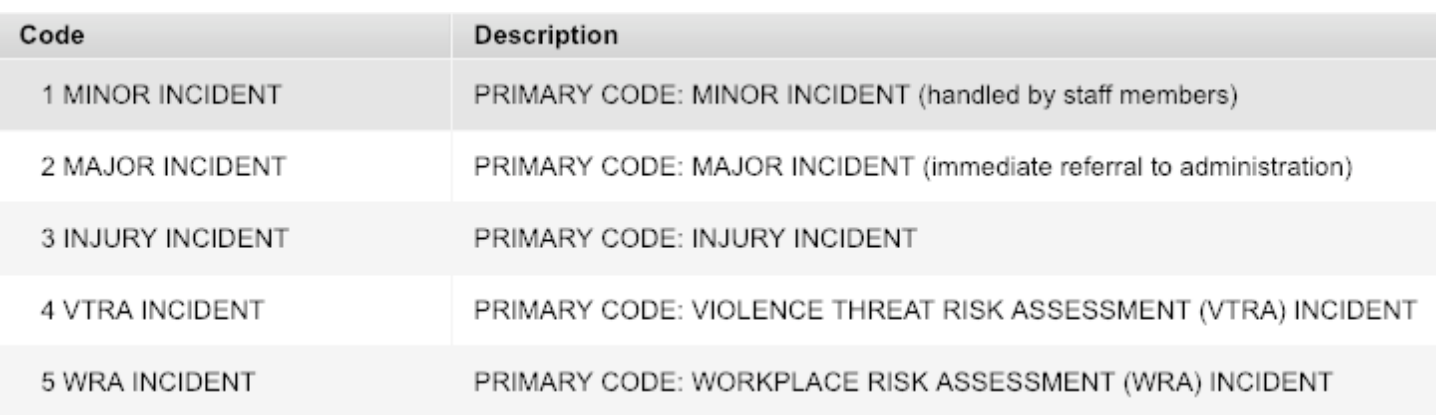

Choose additional code(s) that describe the incident.

- 3. Enter the Incident Date and Time.
- 4. Choose the Incident Location from the list (the most relevant).
- 5. DO NOT fill in the Victim/Target Name.
- 6. Select a meeting date (if appropriate).
- 7. Enter a Description.
- 8. Enter a Narrative.
- 9. Save your work.

#### Actions SubTopTab

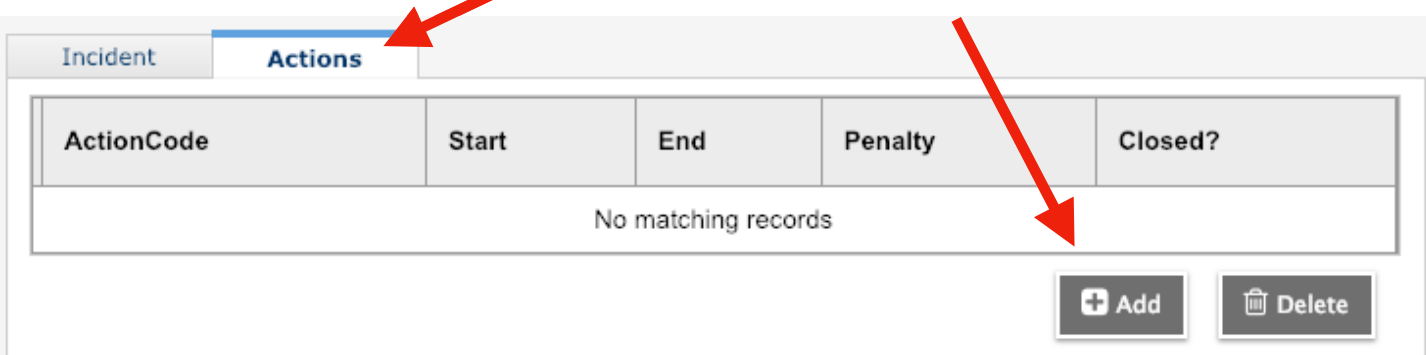

#### • Click the Add button

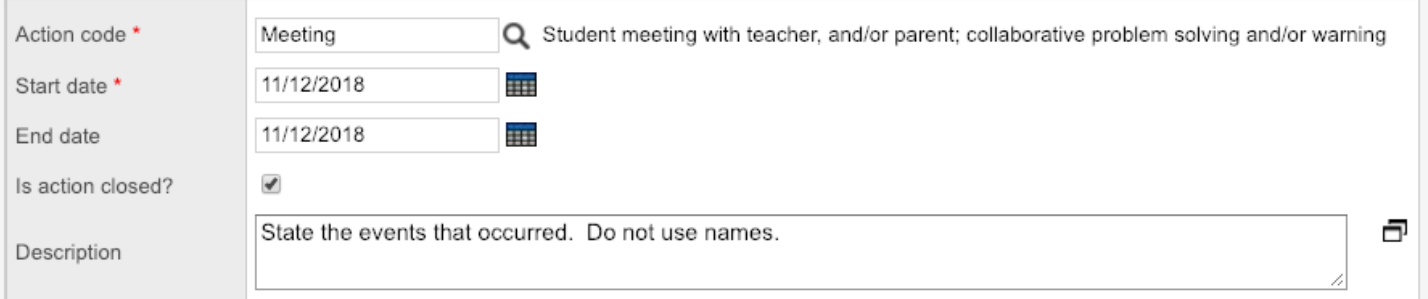

#### Entering Incident Information for Multiple Students

When multiple students are involved in an incident, you create a record that is connected to both students.

- Select the Conduct TopTab. Click the Multi-Add Button: Name/ID  $\mathbf{\Omega}$  Add... Multi-Add...
- In the Students box, Click the Selection Radio Button.
- Choose your students
- Follow the same rules for entering information from Page 1
- You may then go back to the individual records to customize information for a student

## Non-School Members and Names

If an incident involves someone from outside the school,

refer to the person in a generic way, such as "student

from another school", or "relative". Reference can also be made to a paper file that is kept secure by the principal, which may contain specifics, until the incident is resolved. Do not use this person's name within any student record within Aspen.

## Expiring MINOR and INJURY Incidents

- There should be an expiry date set to "July 1" of the current school year.
- The incident will be deleted at End of Year Rollover (EOYR).

To add an expiry date to an incident:

- 1. School View
- 2. Student TopTab > Select the student
- 3. Conduct SideTab > Incident SubSideTab
- 4. Click the blue link of the incident
- 5. Fill in the Expiration Date field
- 6. Click Save

# MAJOR, VTRA, and WRA Incidents DO NOT EXPIRE

- No expiry date will be entered for the record.
- The record will be retained, and travel to other schools, and into the next school year.

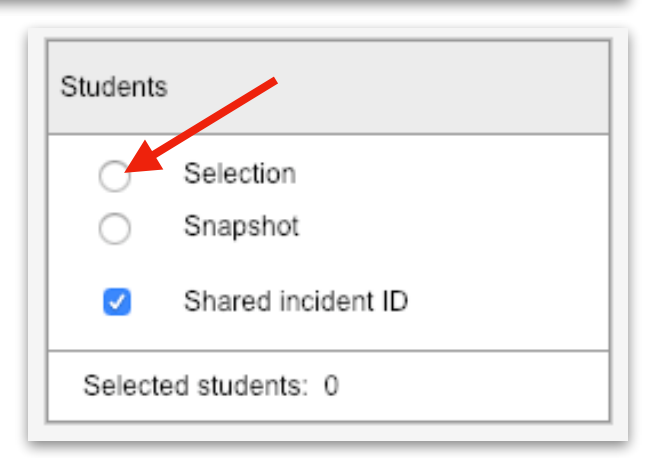